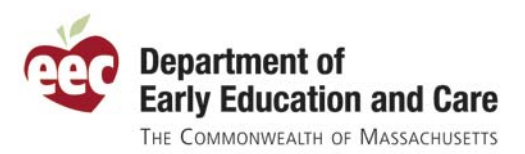

• Select the Icon on left to see the table of contents

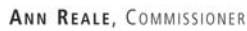

# **The EEC Single Sign-In Users Guides**

EEC created User Guides to assist you with the new Single Sign-In process. There are three guides. Each one provides step-by-step instructions with graphic examples. They are available on the Single Sign-In Home Page, in the Help link and on the EEC Website on BRC and TQ pages.

**Single Sign-In Users Guide:** This version contains instructions for all user types. It covers the registration process for both new and current users of ECCIMS, BRC only, and Professional Qualification Registry.

**Background Record Check:** This guide is designed for the BRC Reviewer and designees for organizations licensed with EEC and are not Contract Providers.

**Professional Qualification Registry User Guide**: This guide is for individuals that want to access the Professional Qualification (TQ) Registry.

**Single Sign-In Overview:** This is an abbreviated version of the Single Sign-In Users Guide and provides instructions for all user types.

To further assist you, each guide has a table of contents which allows you to go directly to a specific topic.

5 Single\_Sign\_In\_Overview.pdf - Adobe Reade  $-10 \times$  $\Box$  $\mathbf{a}$ Overview of the Registration Process for the Single Sign In Enhancement 噟 Introduction Identifying Your<br>Current EEC Access to all EEC web based applications begins with an<br>rigining to the <u>EEC Single Sign</u> in whe pape at himselfinations and<br>similar with a separate website of the set of the set of the pape also contains a link<br>for unitr Applications • Select the Topic of interest.Sign In Information Security Word or<br>Phrase ne steps needed to successfully register 2<br>• Identifying your current user accord<br>• Creating a username and password<br>• Creating a security word or phrase<br>• Entering your contact information Security Information Personal Information Terms and **QQ** DEPARTMENT OF EARLY EDUCATION AND CARE Agreement Confirm and Finish Single Sign In Home Future Access to Not Registered? Your Single Sign In Account **Exter Single Sign In Up Sign In** 5ingle\_Sign\_In\_Over... \$05%少说0 AVE 3:16 PM **H** Start **D** Inbox - Microsoft Outlook  $\begin{bmatrix} 0 \\ 0 \end{bmatrix}$  E:

*Note: You may need Adobe Reader Version 8 or higher to view the table of contents.* 

## Overview of the Registration Process for the Single Sign In Enhancement

Access to all EEC web based applications begins with navigating to the EEC Single Sign In web page at https://www.eec.state.ma.us/SSO/. Here, a registered user would begin signing into the system by entering his or her user name. **This page also contains a link for unregistered users to begin the registration process.** During registration, existing user accounts are identified and consolidated into a single login account. Once a Single Sign In account is created additional EEC web applications may be linked to it as needed.

The steps needed to successfully register for a single sign in account include:

- Identifying your current user accounts
- Creating a username and password
- Creating a security word or phrase
- Entering your contact information

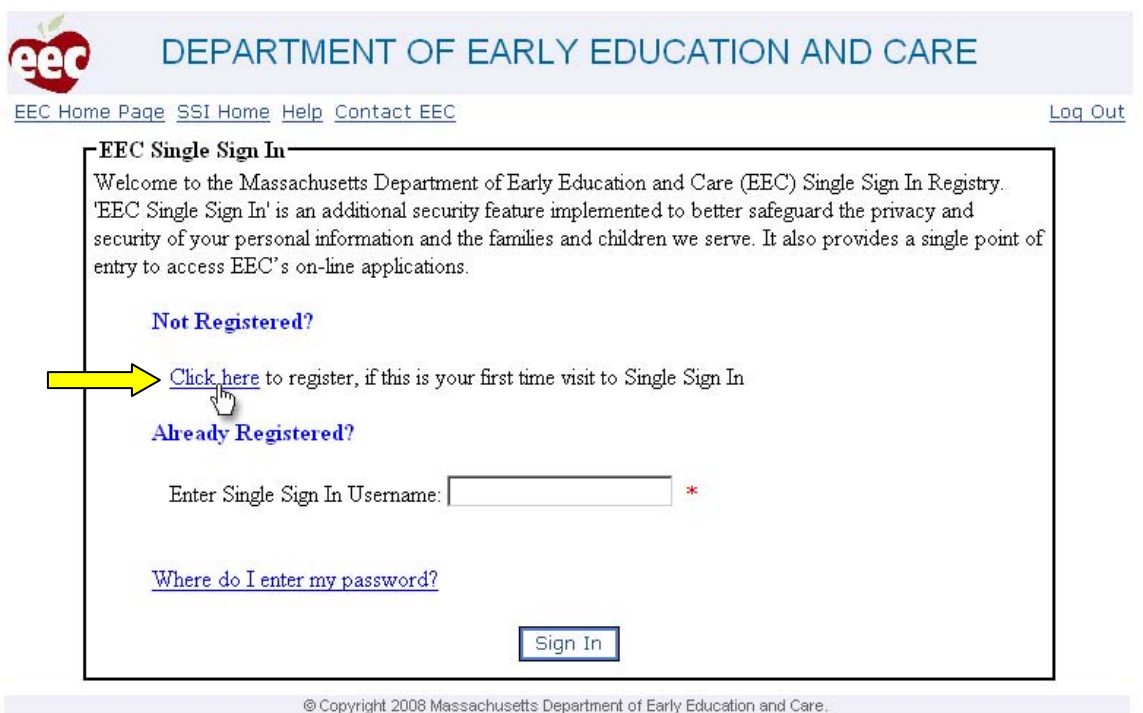

Begin the Single Sign In registration process by clicking on the registration link provided for new users.

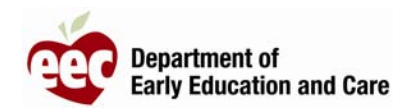

### Identifying Your Current EEC Applications

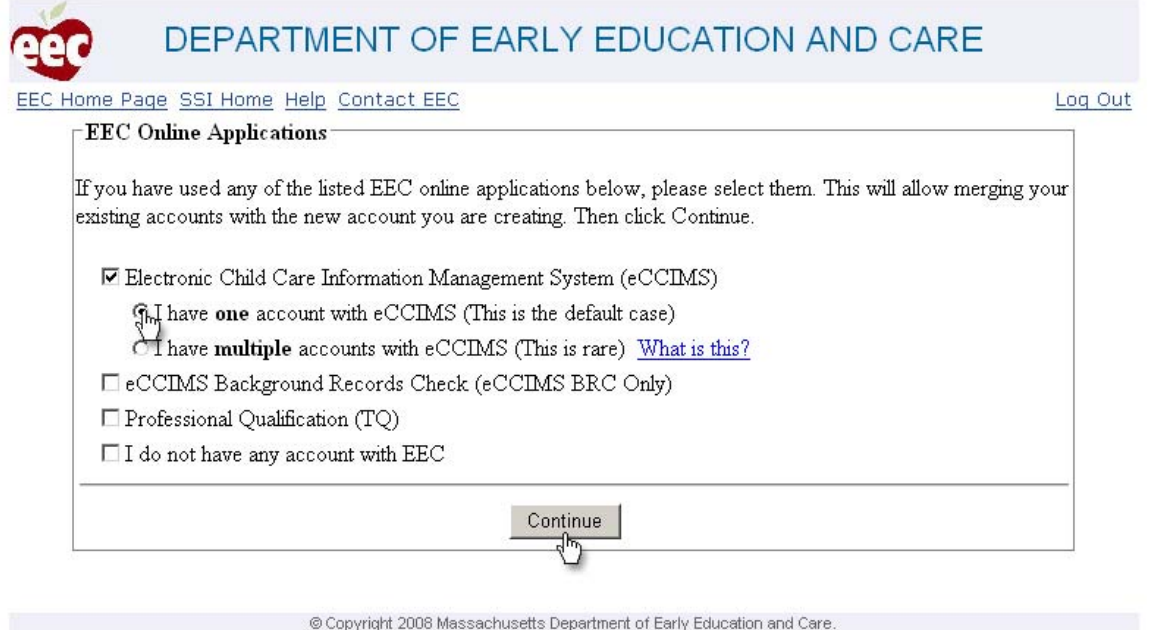

Next, identify the applications for which you currently have a user account and click on **Continue**.

EEC applications include the Electronic Child Care Information Management System (eCCIMS), the Background Record Check system (BRC), and the Professional/Teacher Qualification system (TQ).

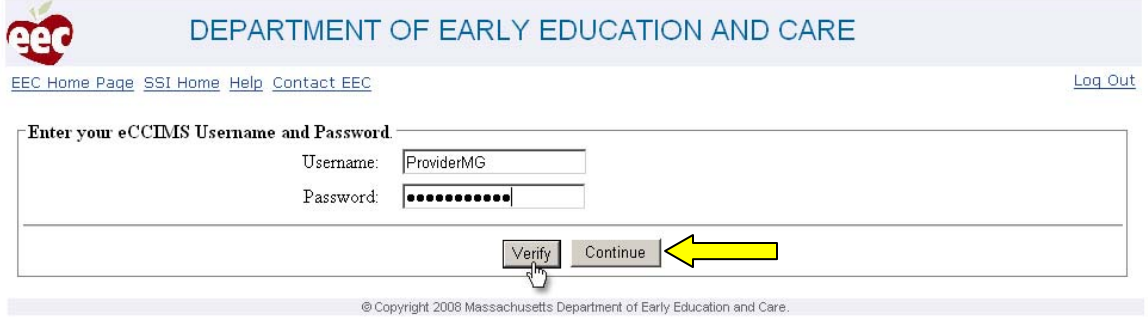

Enter the username(s) and password(s) for the account(s) you had indentified in the previous step; and click on **Verify**. Once the system has verified the information you had entered; click on **Continue**.

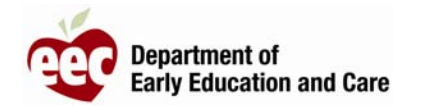

### Sign In Information

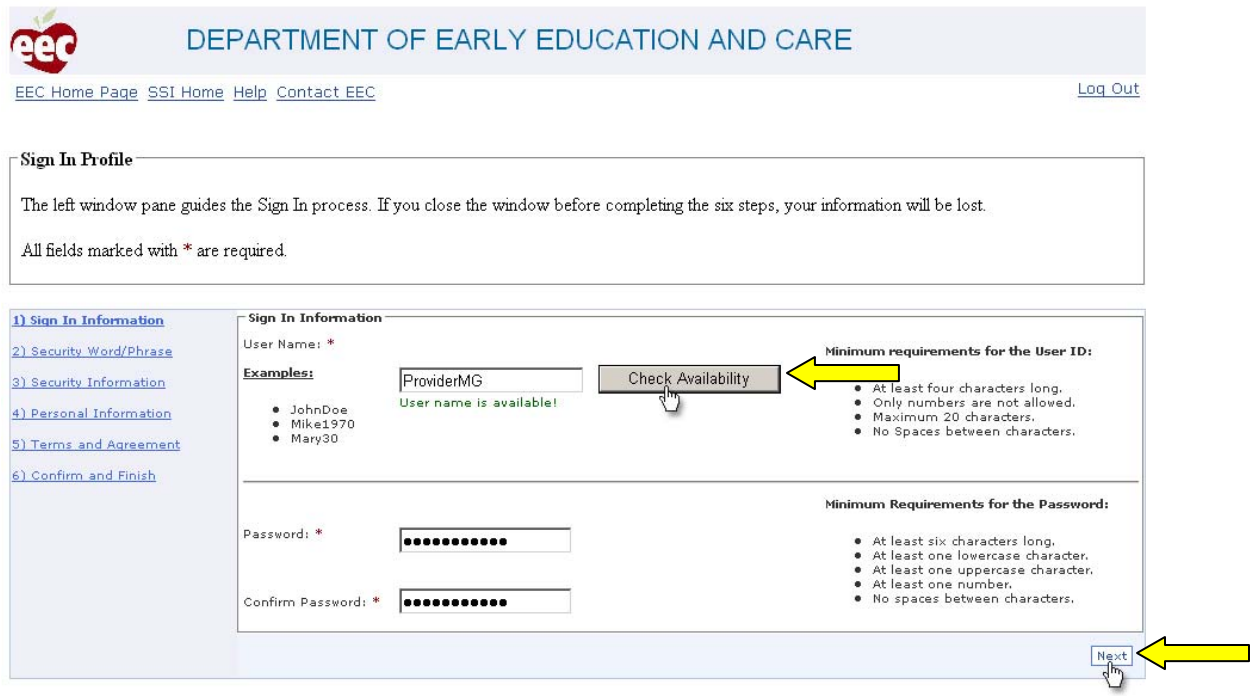

© Copyright 2008 Massachusetts Department of Early Education and Care.

Once your existing user accounts have been identified; you will be asked to create a username and password for your Single Sign In account. By default, the system will display the username for the first EEC application identified in the previous steps. You may choose to use this username, if it is available, or you may enter a new username. In either case you must click on the button labeled **Check Availability** to verify that the username is not already in use.

A User Name must:

- be at least four characters long
- not contain only numbers
- be a maximum of 20 characters long
- contain no spaces between characters

After selecting a username; enter a password in the text boxes labeled **Password** and **Confirm Password**.

A password must:

- be at least six characters long
- contain at least one lower case character
- contain at least one upper case character
- contain at least one number
- contain no spaces between characters

Click on **Next** to continue with the registration process.

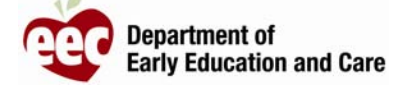

#### Security Word or Phrase

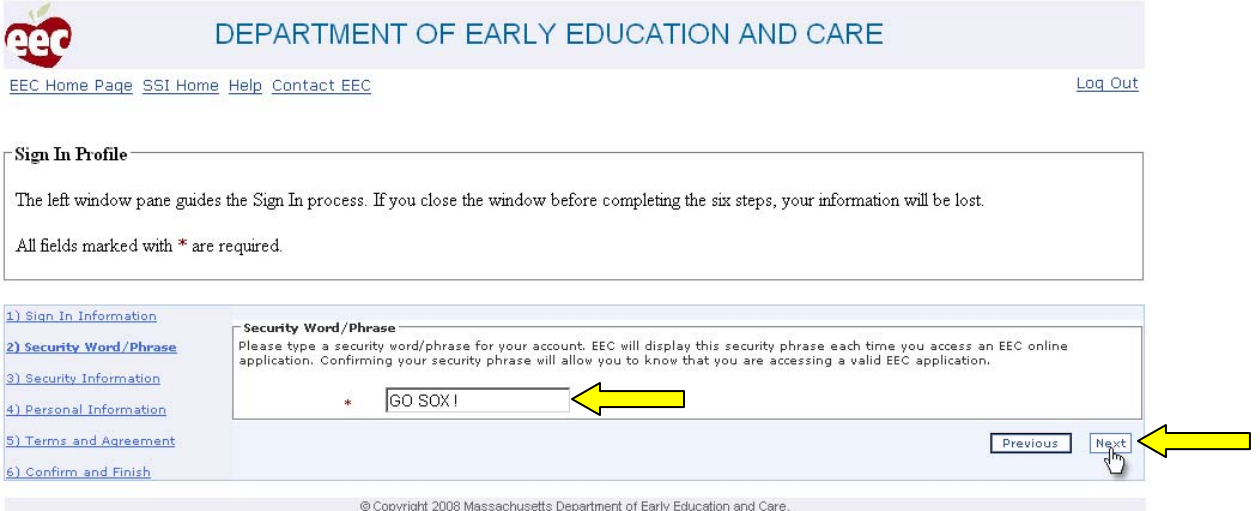

The next step requires you to enter a security word, or phrase, which will be displayed when you access your single sign in account. This added security protects your password, and indicates that you are accessing the EEC's web site. Your security word, or phrase, should be visible after entering your username. If this information does not appear; you should not enter your password, and contact the EEC.

Click on the button labeled **Next** after entering a security word or phrase.

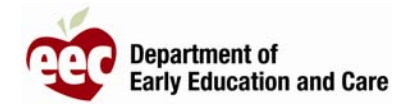

### Security Information

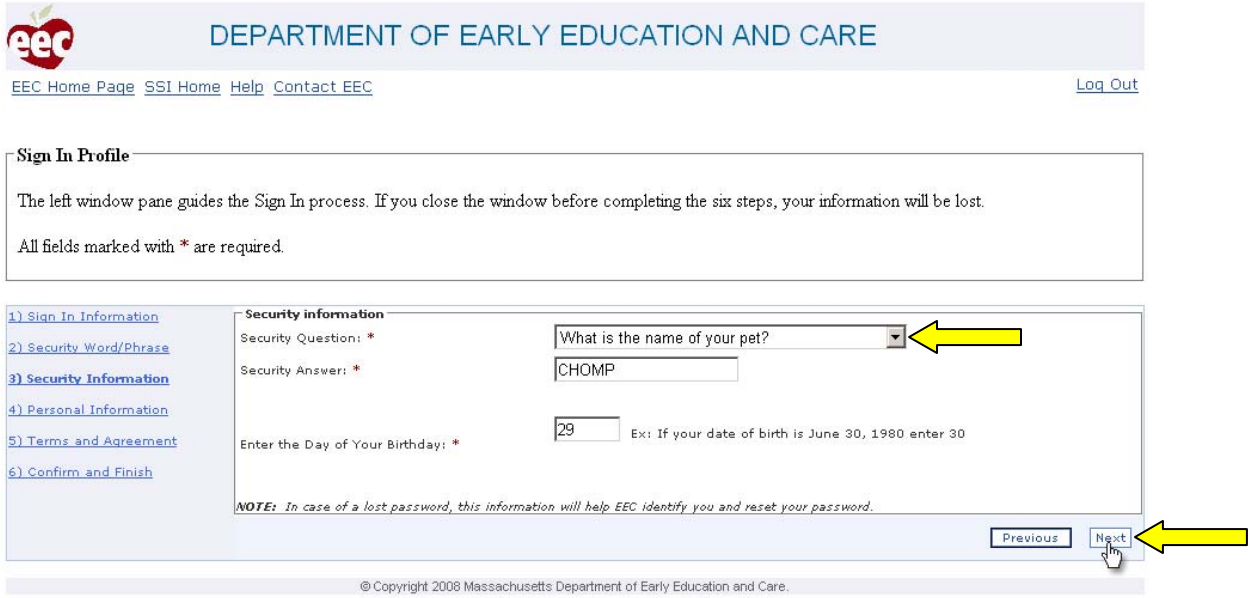

The Security Information screen requires you to select from a list of four security questions, enter an answer to the selected question, and enter the date of the day of your birth. This information will enable you to reset your password if you are unable to remember it.

After entering the required security information click on the button labeled **Next**.

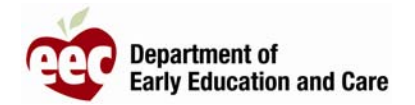

### Personal Information

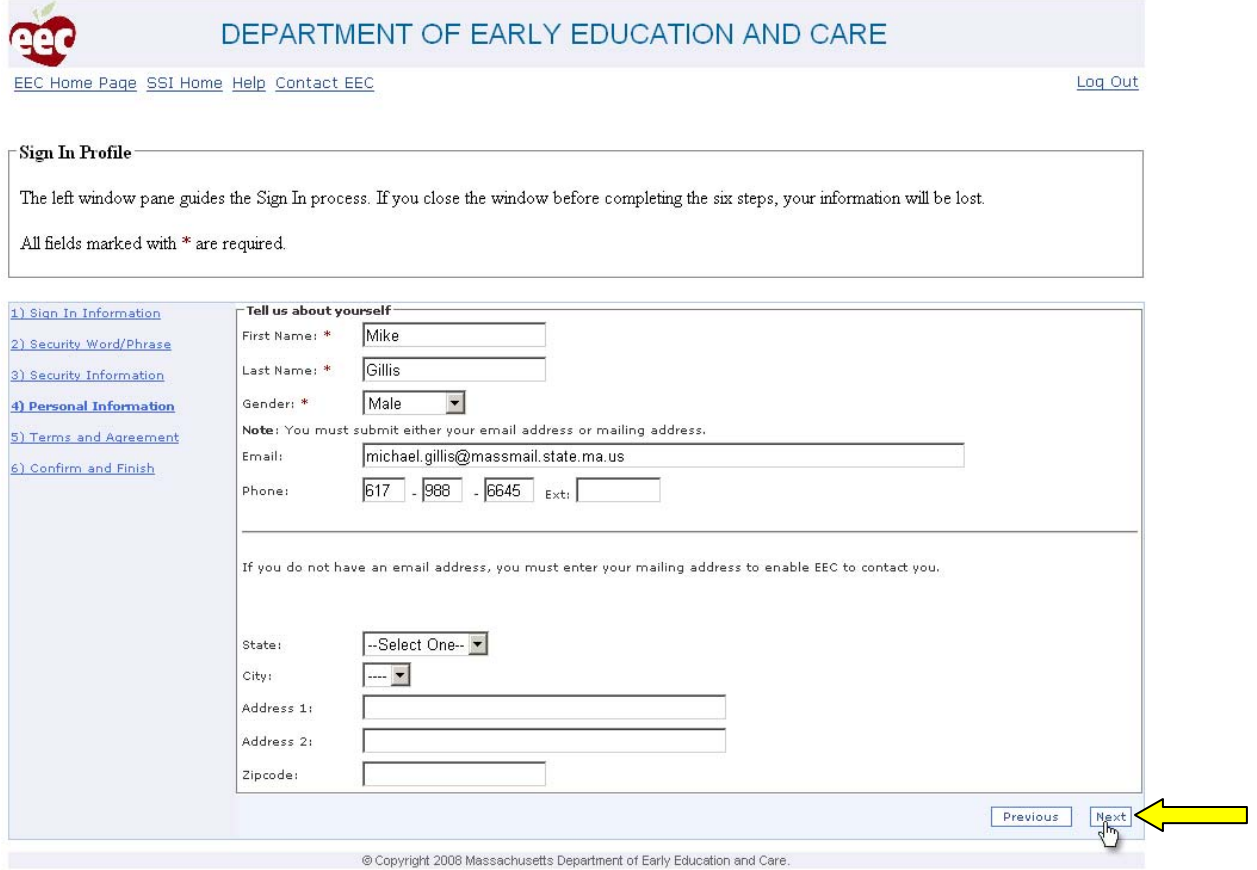

The required information, on the Personal Information screen, includes First Name, Last Name, and Gender. If an email address is not available a mailing address is also required.

After entering the required information click on the button labeled **Next**.

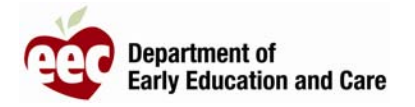

Terms and Agreement

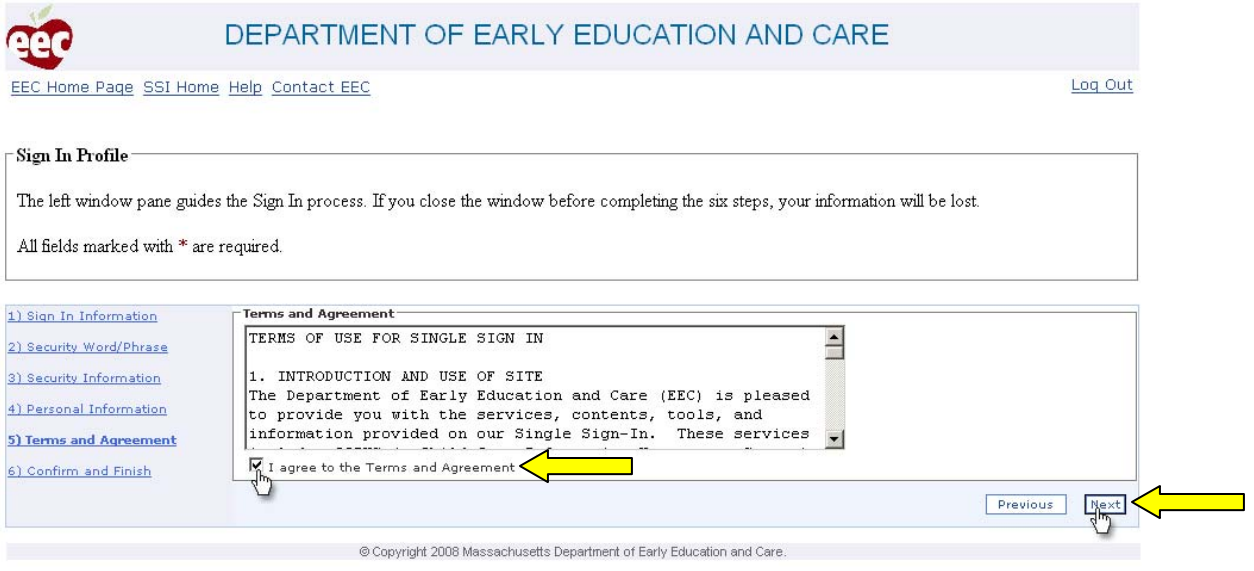

The Terms and Agreement screen displays the terms of use for single sign in and includes a check box for indicating agreement to these terms.

Click on the check box to the left of "I agree to the Terms and Agreement" and click on the button labeled **Next** to continue with the registration process.

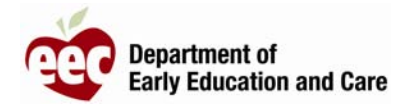

### Confirm and Finish

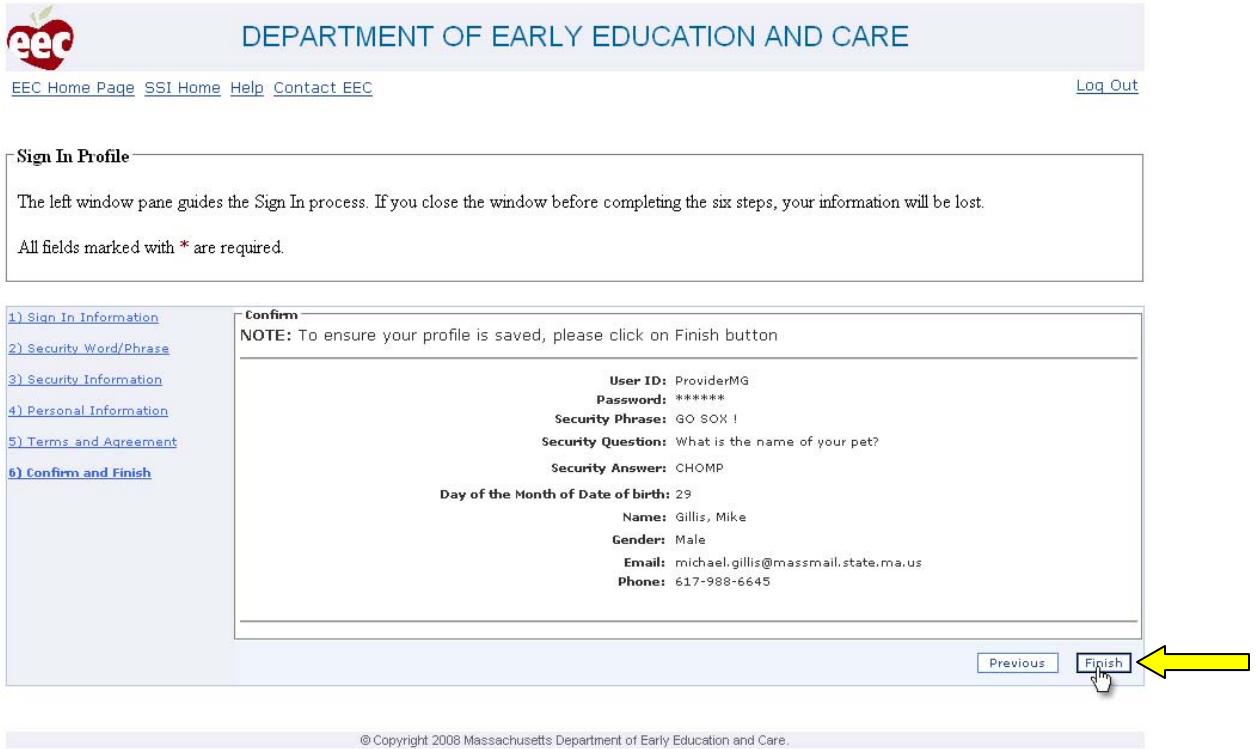

The system will display a summary of the information you had entered. Review the information to ensure that it is correct.

Click on the button labeled **Finish** to complete your single sign in registration.

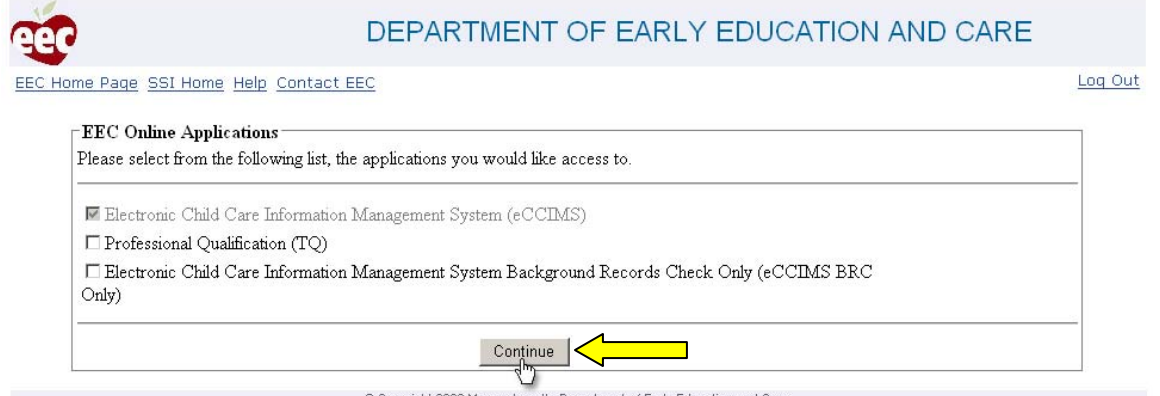

@ Copyright 2008 Massachusetts Department of Early Education and Care.

The system will display a list of EEC applications and indicate those which are linked to your account using the check box to the left of the application.

Click on the button labeled **Continue** to proceed to your single sign in home page.

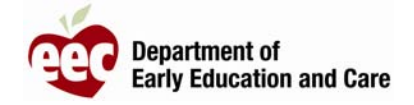

### Single Sign In Home Page

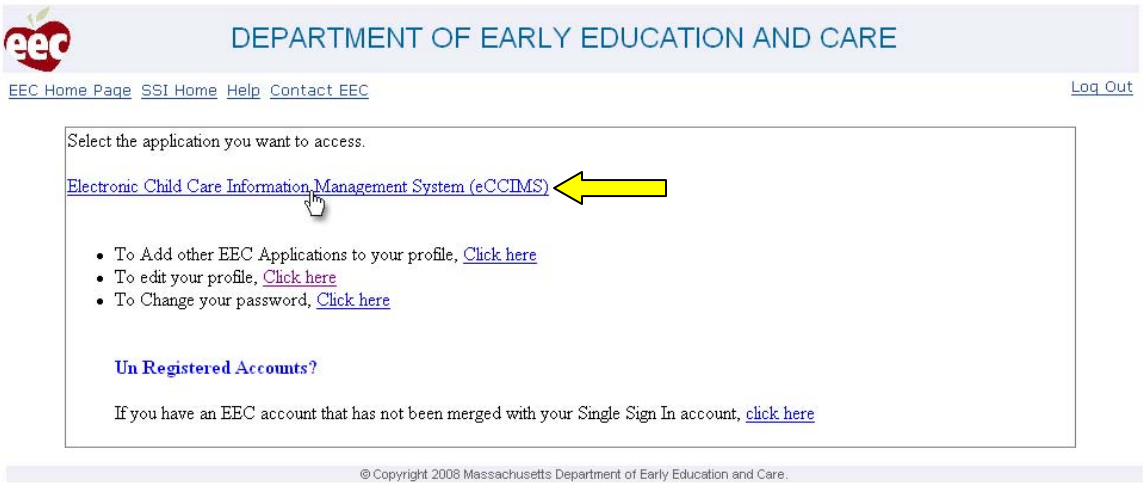

Your Single Sign In home page will include links to all the EEC applications associated with your account. Click a listed application for access.

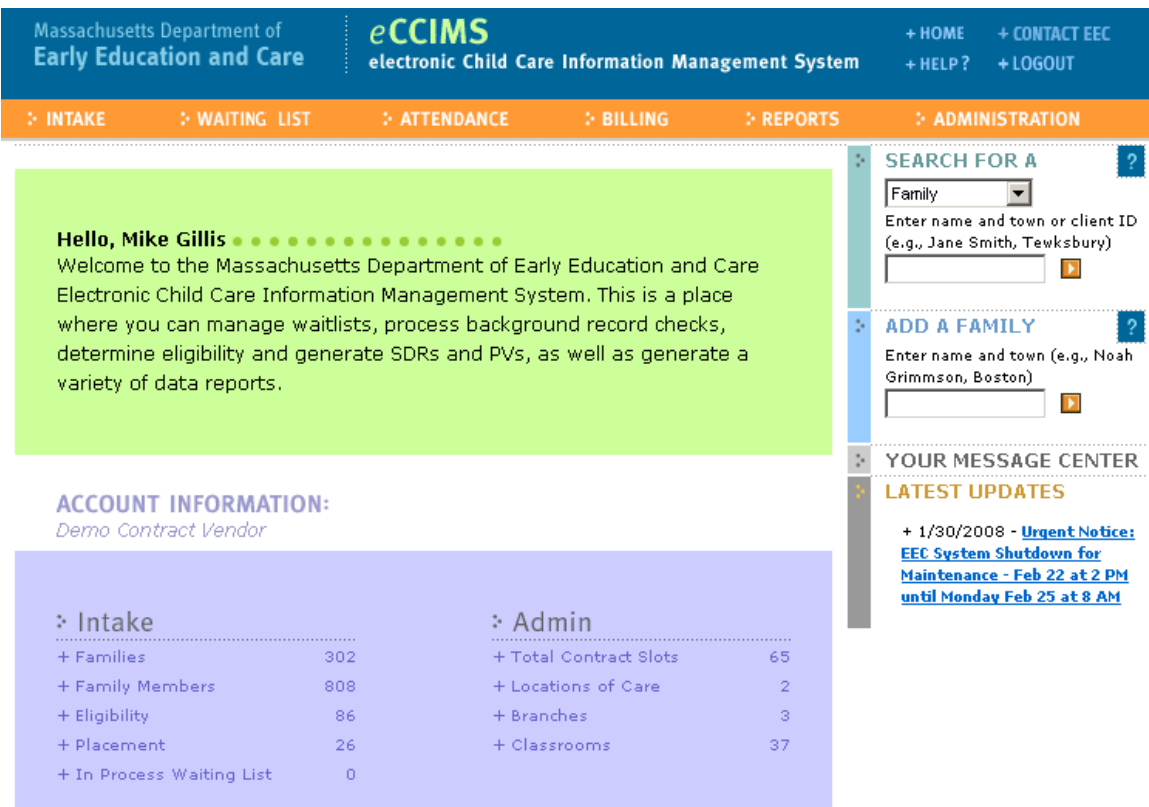

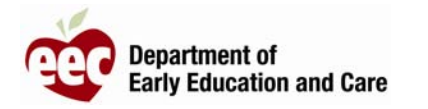

#### Future Access to Your Single Sign In Account

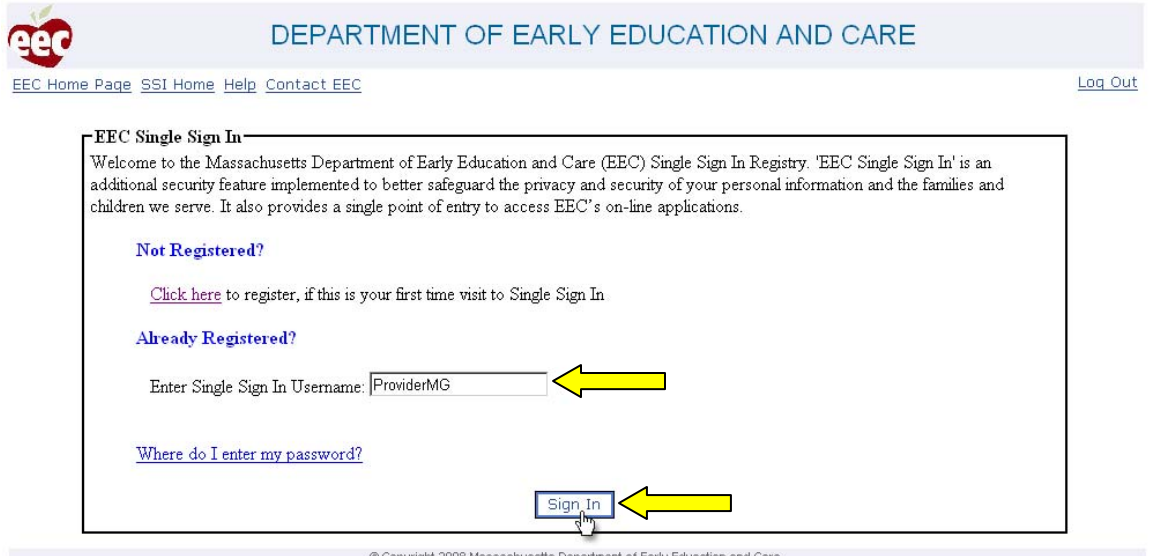

Using Microsoft's Internet Explorer, navigate to the Single Sign In web site at https://www.eec.state.ma.us/SSO/.

Enter your username into the text box provided and click on the button labeled **Sign In**.

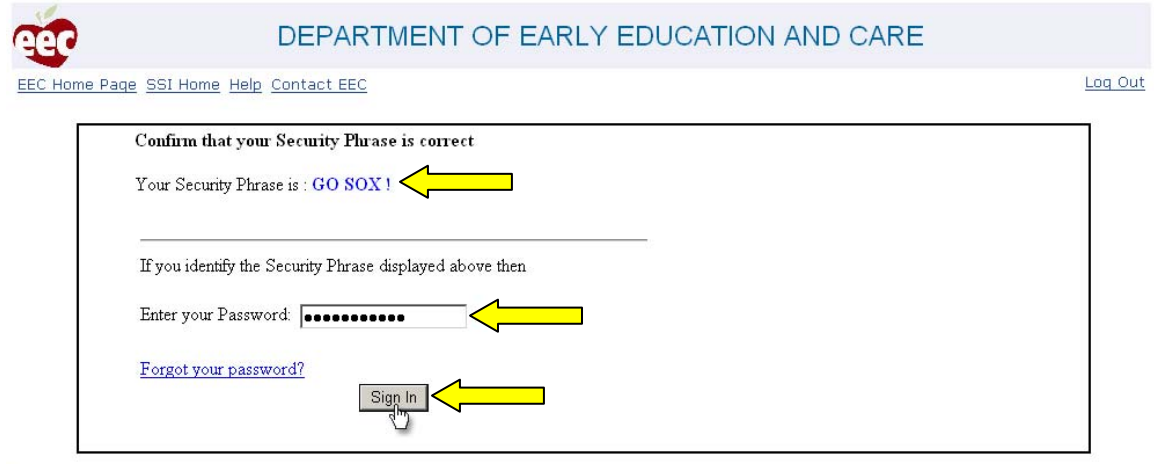

@ Copyright 2008 Massachusetts Department of Early Education and Care

Verify that your security phrase is displayed. If your security phrase is not displayed correctly do not proceed, and contact the EEC. Once you have verified your security phrase; enter your password and click on the button labeled **Sign In**.

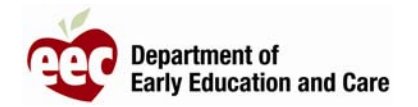

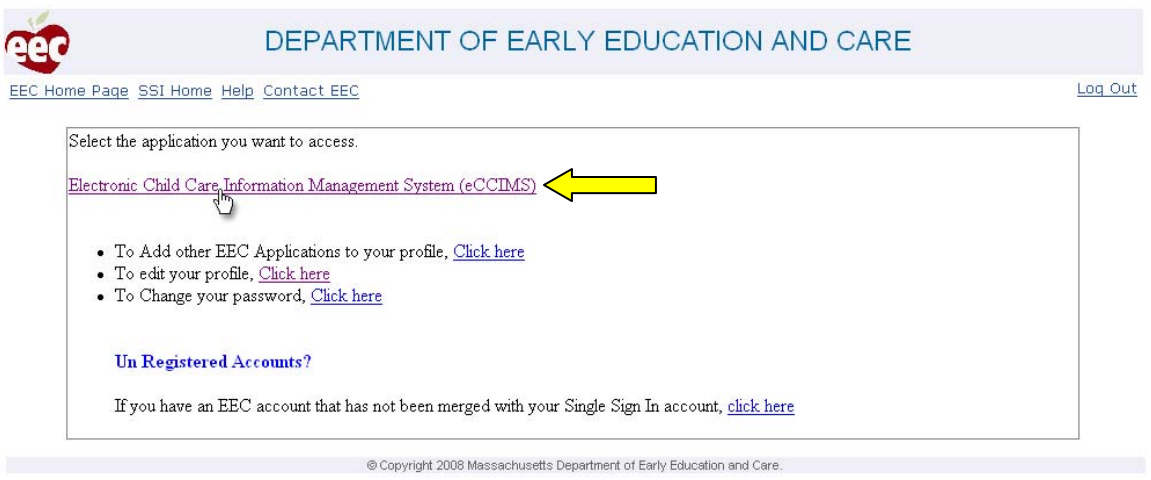

After successfully logging in, your Single Sign In home page will be displayed which includes links to all the EEC applications associated with your account. Click a listed application for access.

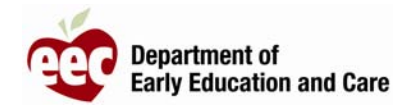

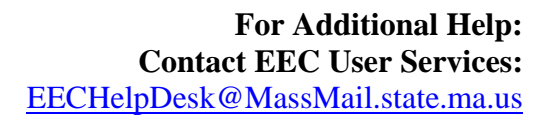

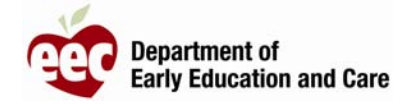

12